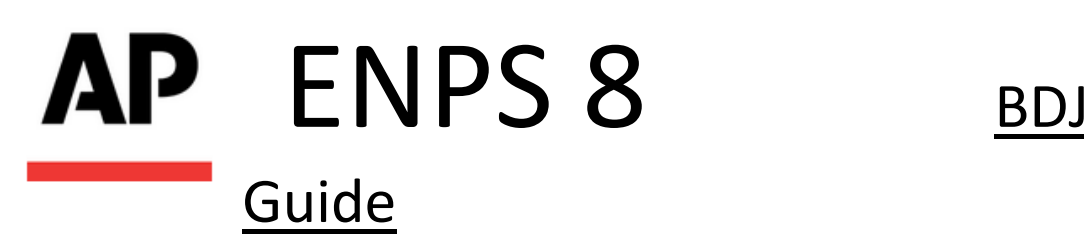

## Ribbon

ENPS 8 no longer uses "rovers" to access functionality. Instead, each type of content you are working with (stories, rundowns, etc.) has its own **Ribbon** at the top of the screen.

All Ribbons share the **File** menu and the **Home** tab next to it. The Home tab on the Ribbon is where you can find all your custom Macro shortcuts.

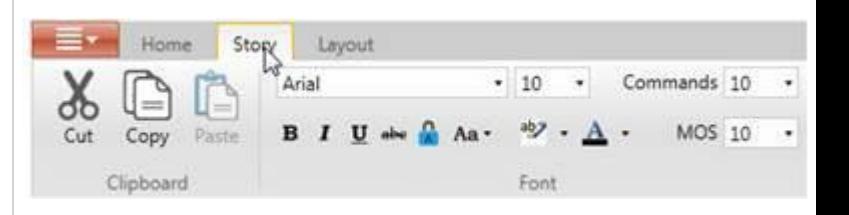

To save screen space you can hide the Ribbon at the top of the screen just by double- clicking on the active tab.

### NavBar

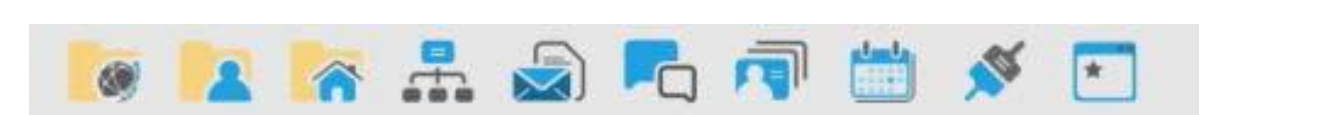

Mouse over an icon to see what it does. This is how you **NAVIGATE** ENPS.

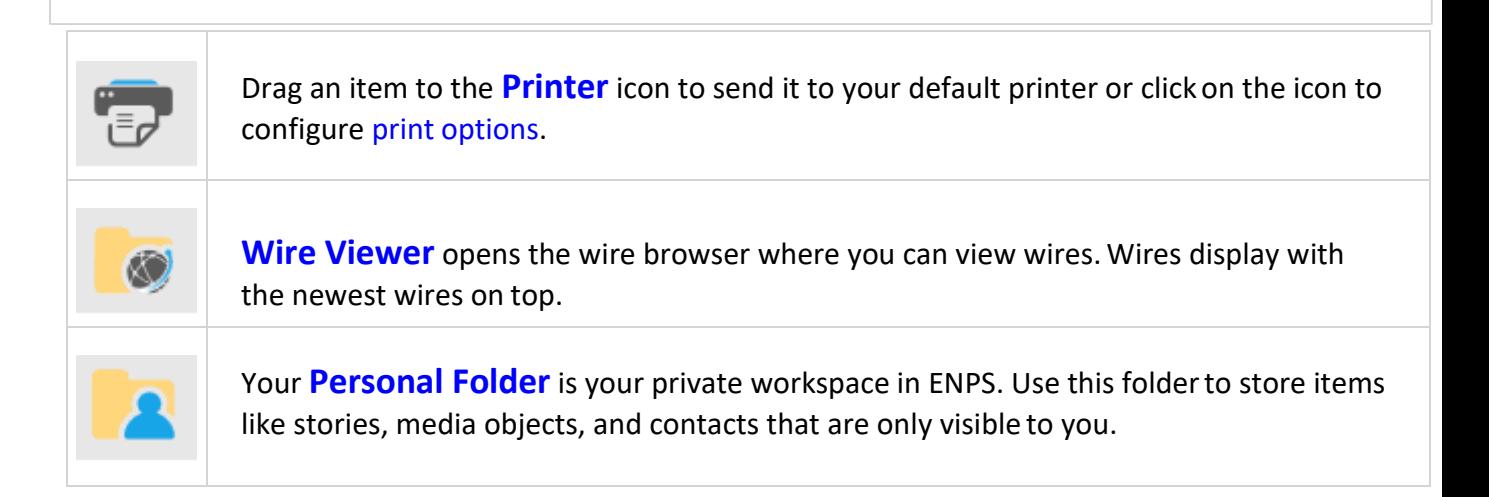

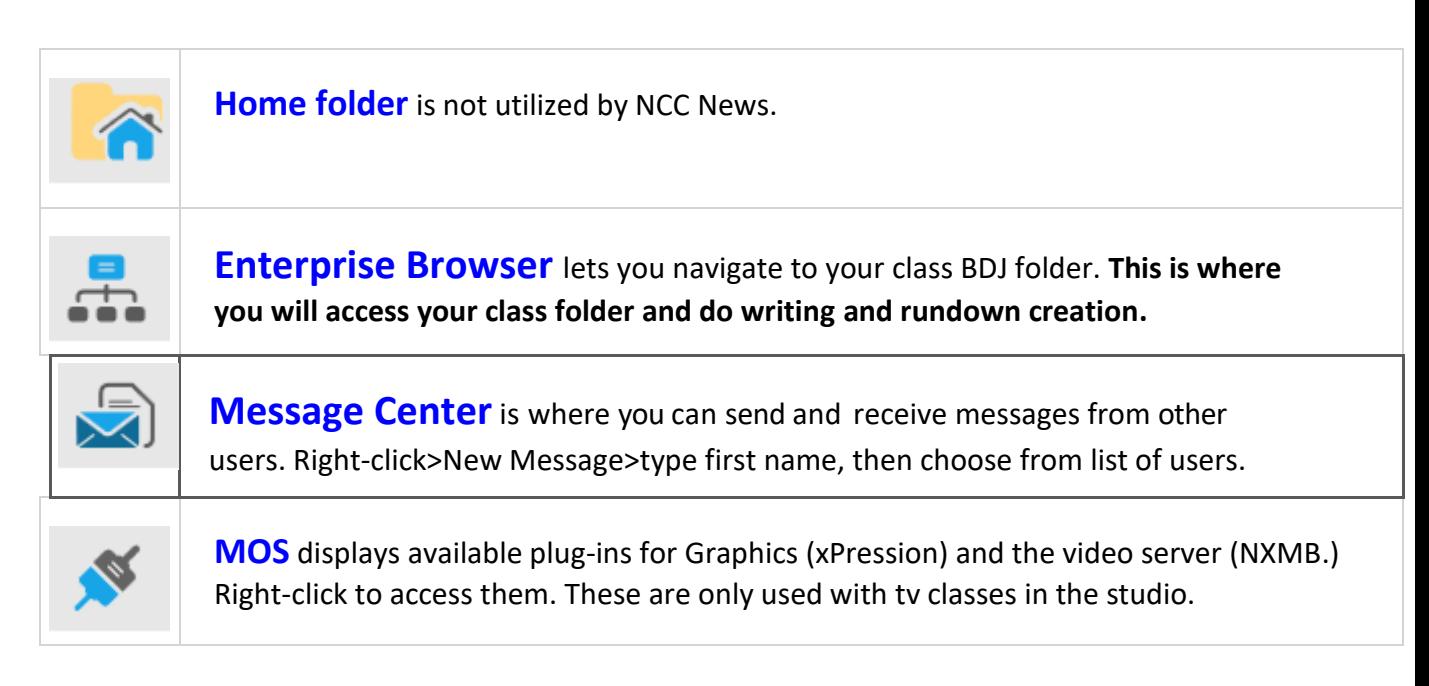

# Customize the NavBar

It is possible to add your own shortcuts to the NavBar by dragging items such as a Class folder, story, Rundowns, or Wire categories to it. You will **NEED** to do this when creating a rundown for a specific class. Faculty may want to drag shortcuts to subfolders from within their Personal Folders to the NavBar, since the subfolders are not visible in the Personal Folder on the NavBar. (Use the Enterprise Browser to access your personal subfolders – see below.)

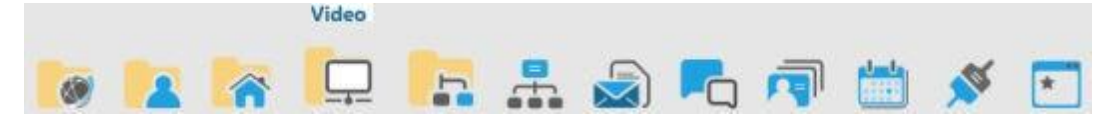

You can only drag one item at a time. Drop it **somewhere in the middle of the NavBar**, and then move it wherever you want it. To remove an item from the NavBar right-click on it and select **Remove fromNavBar**.

Save Stories Frequently! Change your personal settings to save stories every minute:

- Right-click on your PERSONAL FOLDER (usually the 2<sup>nd</sup> one, next to WIRES on the NavBar
- Choose PERSONAL SETTINGS
- Change **MINUTES BETWEEN AUTOMATIC BACKUPS OF STORIES** to the number **1**

# Wire Viewer

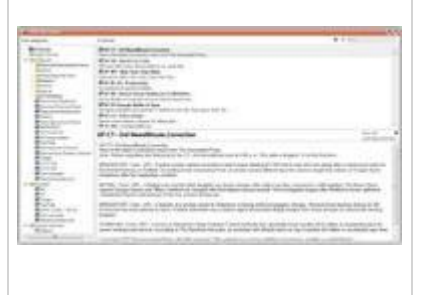

Browsing wires in ENPS 8 is done in a pop-up Wire Viewer. Pin buttons on the two right hand panes allow you to "pin" either a category or an individual story, which means adding them as an open WINDOW or TAB. Stories can also be pinned by hitting the **space bar.** This allows you to save stories for later reading or editing into stories for output. The entire Wire Viewer can also be pinned back.

## Enterprise Browser

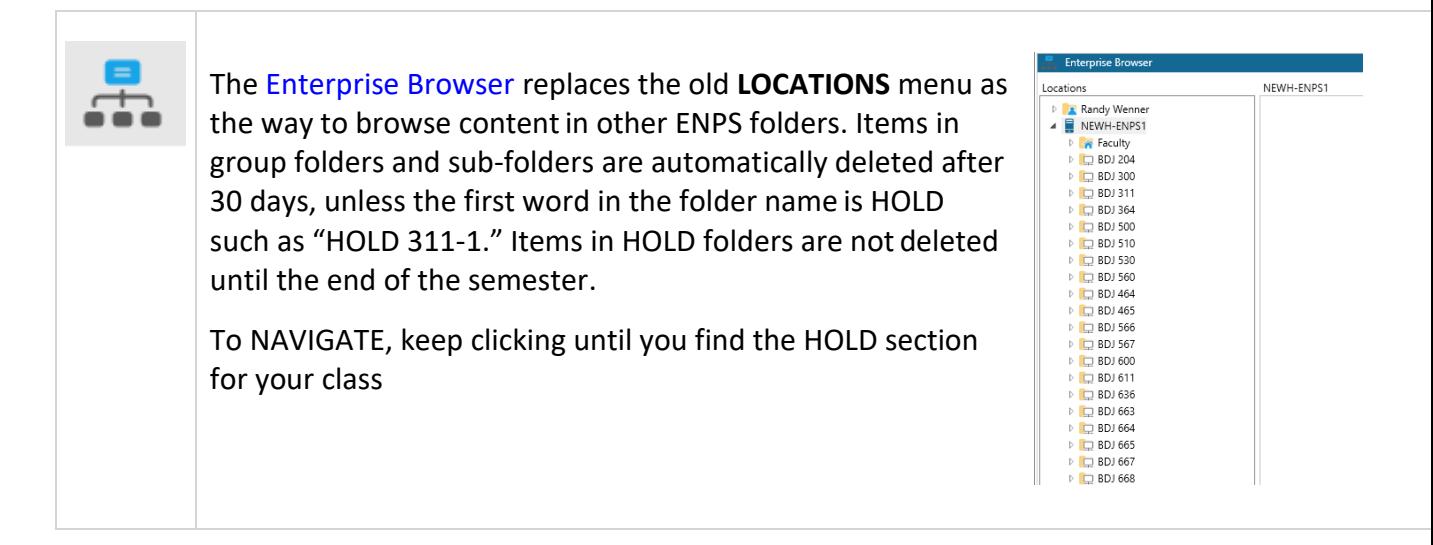

# Dashboard

The Dashboard gives you quick access to various content. Just about anything in ENPS – wires, folder lists, search results, etc. – can be placed into Dashboard tiles. You can customize which content appears on the Dashboard by clicking the Settings icon on the Dashboard Ribbon.

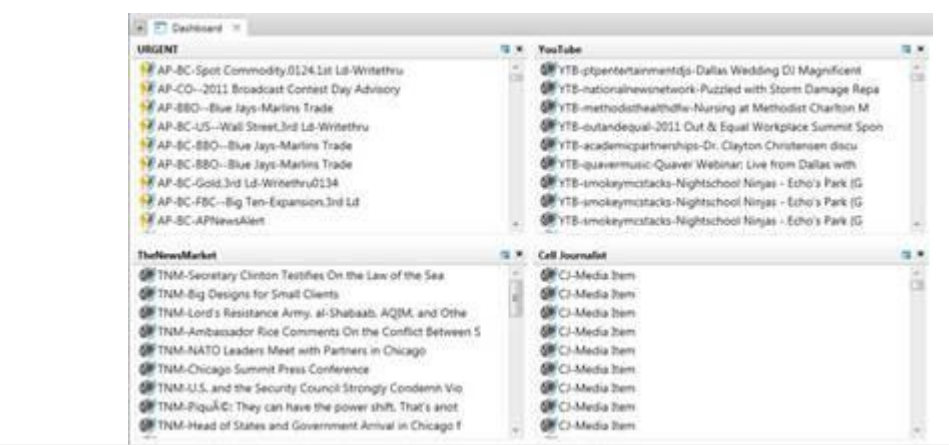

### Search

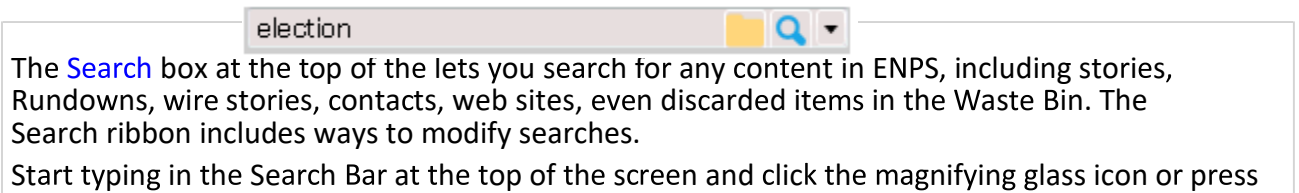

## Home Tab

The following options are available on the **Home** Tab, which will appear on the Ribbon regardless of what you are working on.

Enter. Use Boolean connecters and standard web search techniques.

Mo advance d s a h options a on h options a on h options a on h Se h  $\alpha$ 

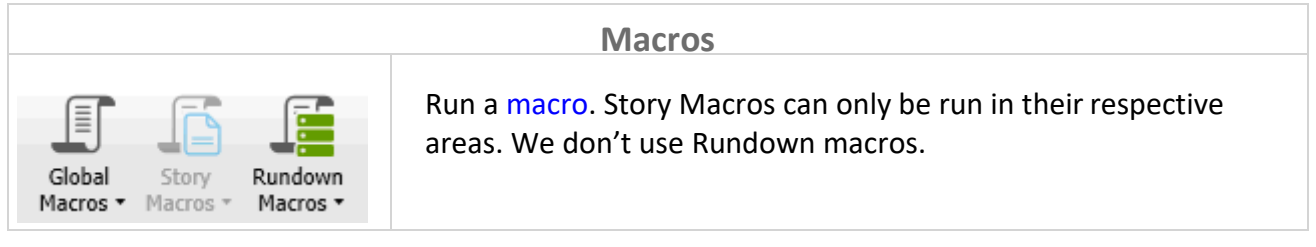

Organizing Windows  $\Box$  O I I x

Icons in the top right corner of a window allow you to change its orientation on the screen, big/small, left/right, etc.

# File Menu

The **File** menu is always visible while you are using ENPS. Some of the options on the **File** menu will be greyed out depending on which items you have in youractive window. The **Save** and **Save as** options, for example, are only active if you have a story selected as your active window.

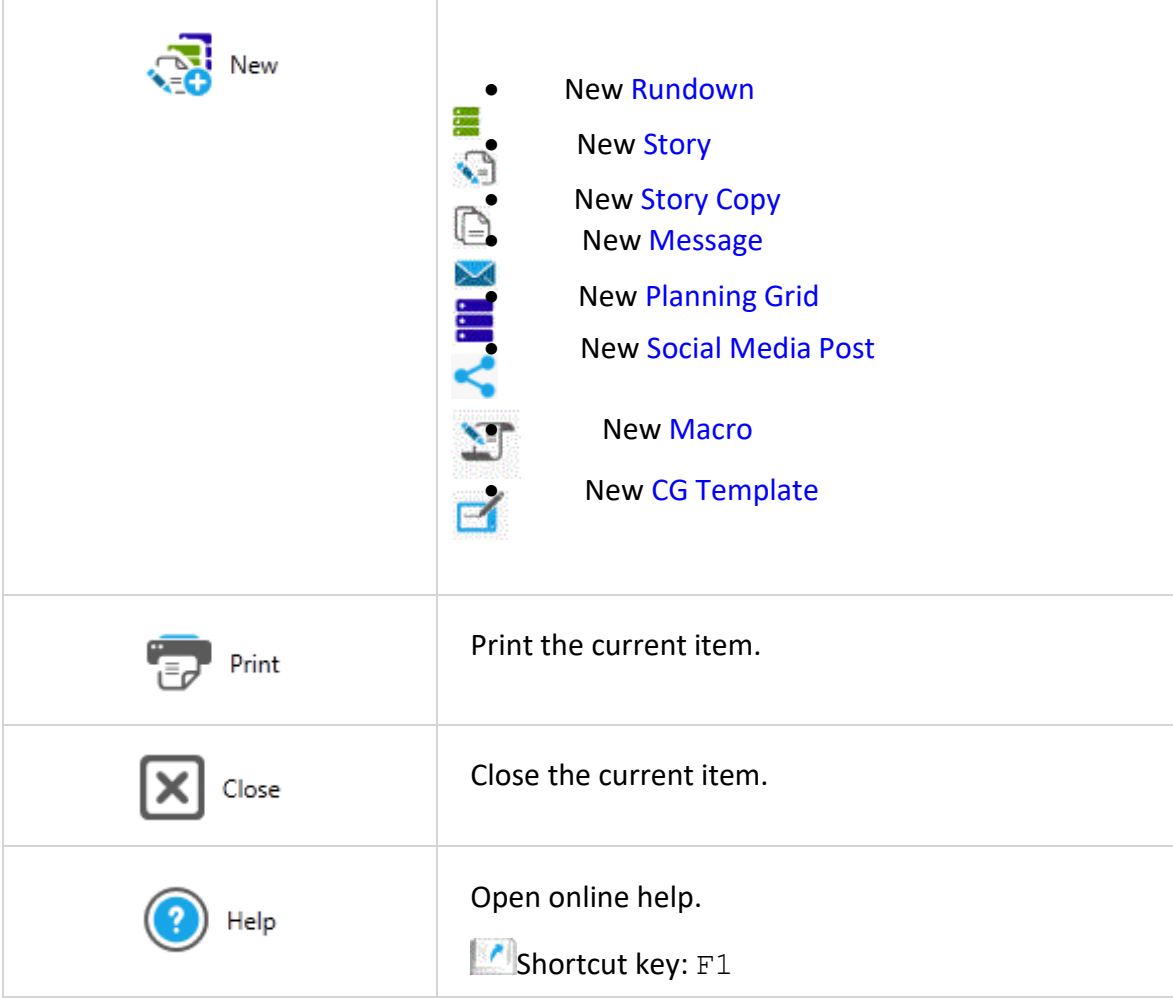

# <span id="page-4-0"></span>Printing

### **1) For a Writing/Radio Class**

First, set your print options correctly:

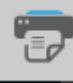

- To print, left click on the printer icon **comedy** on the bottom left
	- o Select printer (the one in the room where you are)
- o Rundown Options
	- Radio Rundown
- o Story Options:
	- **ANCHOR SCRIPT**
	- Check the box: Show MOS commands as thumbnails
	- Double spaced
- o Page Orientation
	- Use report layout orientation
- o Number of Columns
	- 1 Column
	- Check the box: Preview
	- Check the box: Save as personal defaults
- o Save
- $\circ$  To actually print a story: from your class hold folder, drag the slug down to the printer icon
- o Click Print

### **2) For a TV/Video Class**

First, set your print options correctly:

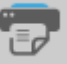

- To print, click on the printer icon **contained** on the bottom left
	- o Select printer (the one in the room where you are)
	- o Rundown Options
		- Producer Rundown
	- o Story Options:
		- **ANCHOR SCRIPT**
		- Check the box: Show MOS commands as thumbnails
		- Single spaced
	- o Page Orientation
		- Use reporter layout orientation
	- o Number of Columns
		- 1 Column
		- Check the box: Preview
		- Check the box: Save as personal defaults
	- o Save
	- $\circ$  To actually print a story: from your class hold folder, drag the slug down to the printer icon
	- o Click Print

To **print a story**, **drag its filename** from a folder to the Printer icon. If the item is currently open, you can drag it to the Printer icon by its **title tab**. *NOTE: you will print the number of copies indicated right under the Printer choice!*

To **print a rundown**, you have choices; from the rundown, click FILE>PRINT, and you'll see these selections you'll need to choose from:

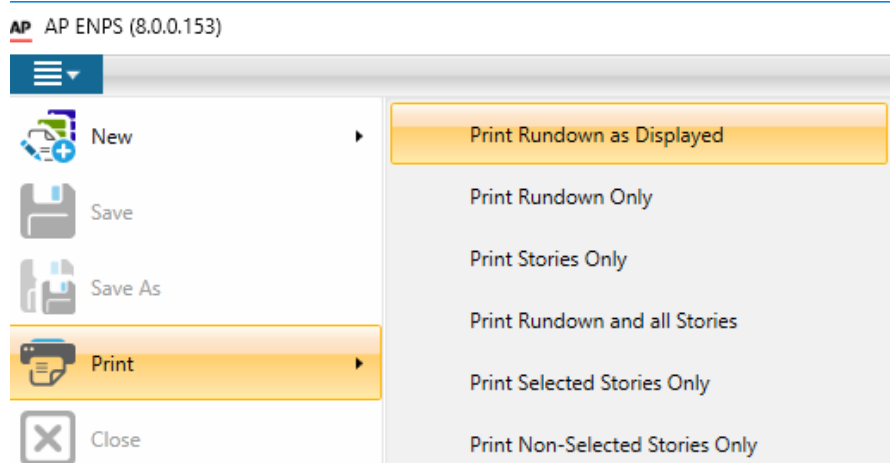

- First, click the **PRINTER** icon in the lower-left of the NavBar to choose the correct printer for the room you are in, and the number of copies
- **PRINT RUNDOWN ONLY** for just the rundown
- *Or* **PRINT RUNDOWN AND ALL STORIES**

# Getting Around ENPS 8

### **Writing a Story**

Always create stories in the HOLD folder for the class you are writing for (e.g., HOLD 311-2).

**STEP 1:** find your class folder, first, by clicking: **FILE>NEW>NEW STORY**

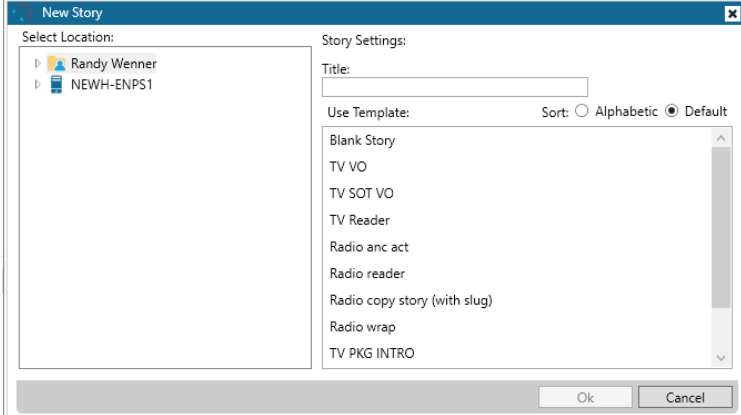

**STEP 2:** find your class folder under **SELECT LOCATION** by clicking on **NEWH-ENPS1**, then choose your CLASS FOLDER AND HOLD SECTION **(e.g., HOLD 311-2)** and **enter a title**, and **choose a template** that most closely matches the format of the story you plan to write.

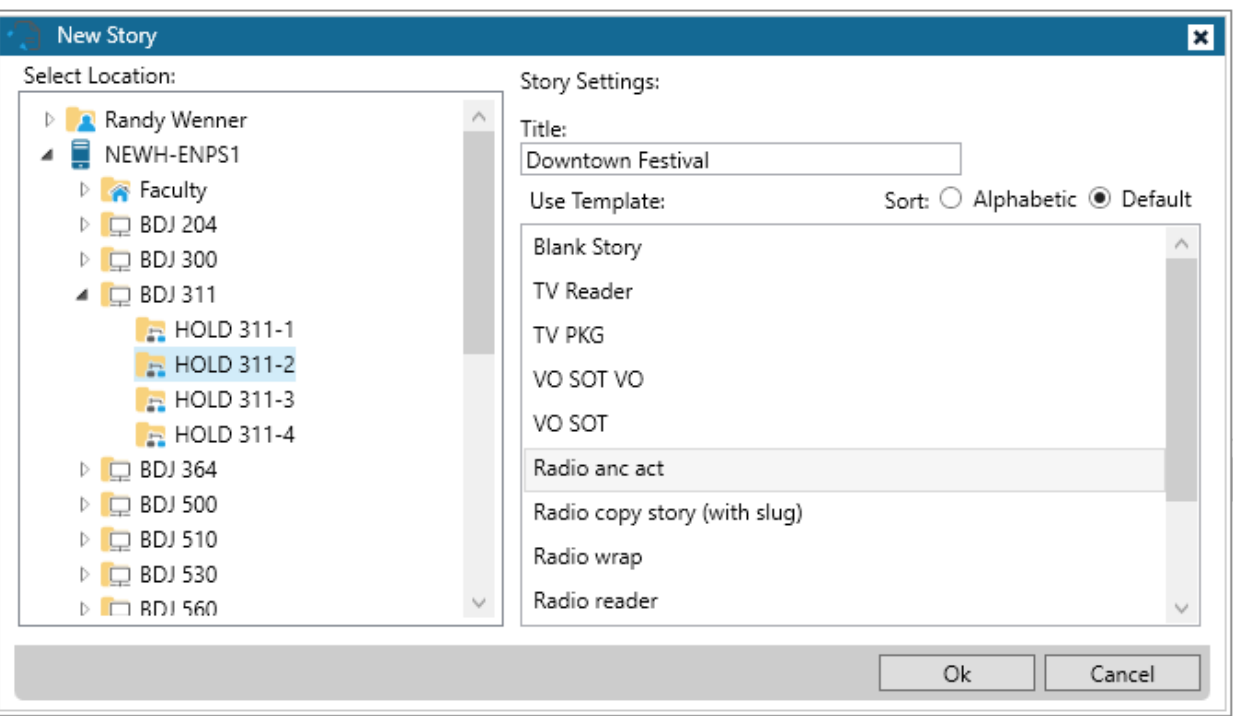

#### **Adding production commands**

Production Commands are technical markings used in a newscast. Production commands appear in red surrounded by gray. The only one we currently use at NCC News is the SOT command, which is included in several of the

**TAKE SOT** DURATION:0'00"

<write sound bite transcript here...>

prepared story templates. When you enter an actual time in DURATION, ENPS will add the SOT time to the estimated story running length.

• When your script is finished, save it by pressing CTRL-S, and click **YES** to save changes.

**To edit a production command**, say, to add a SOT duration, double-click on the command and replaces the DURATION zeros with the actual SOT time.

**To delete a production command**, double-click on the command and select **Delete**. You can also highlight the command and press **Shift+Delete.**

### **Macros**

The simplest and most accurate way to add elements to a story is by using **macros**. These are menu selections or keyboard key combinations that add certain "parts" to a script.

To add one to a story script, select **HOME>STORY MACROS**, and you'll see the following list of choices:

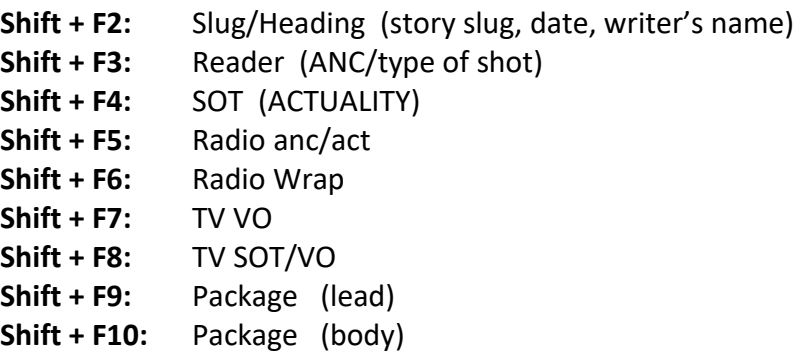

Or, to use keystrokes instead, press SHIFT together with the function key that has the macro you want.

### **Adding graphics and video files to TV scripts**

Right-click on the MOS icon in the NavBar to select which plug-in you want to open, NXMB (video files) or xPression (graphics.) More details are available in the handouts for xPression and Uploading Video to the Video Server on nccnewslinks.com

# Creating a Radio or TV Rundown

# **Opening a Rundown**

To access an existing Rundown:

- Click on the ENTERPRISE BROWSER, and select the HOLD section of the class where the rundown is kept (e.g., HOLD 665-2)
- Double-click on the rundown you want to open

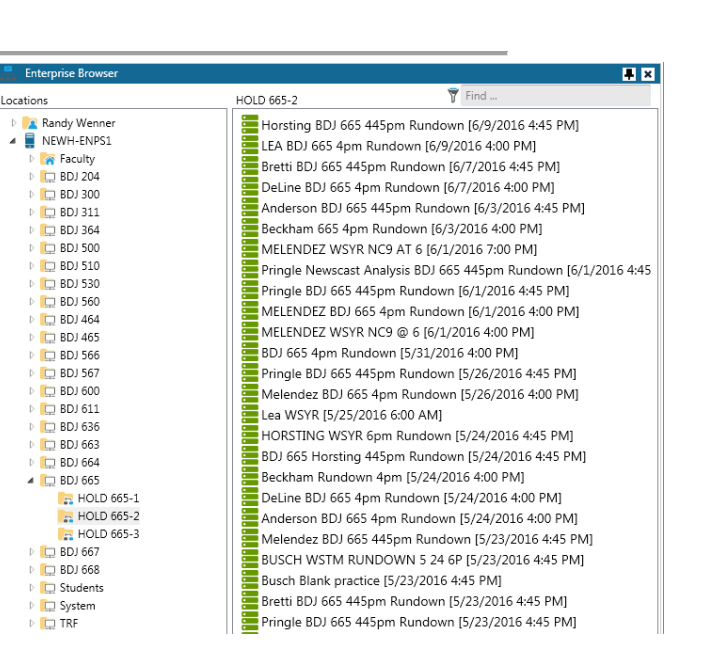

**R** 

# **Creating a Rundown**

Always create rundowns **in the HOLD folder for the class you are writing for** (e.g., HOLD 465-2). To do this, you'll need to create a shortcut to the HOLD folder on your NavBar.

• **STEP 1:** Click on the ENTERPRISE BROWSER, and find the HOLD section of the class where the rundown is to be created (e.g., HOLD 465-2)

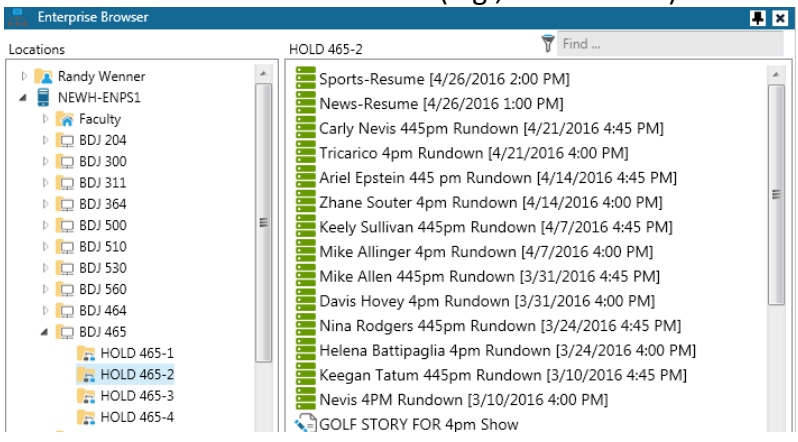

• Drag the HOLD folder down to your NavBar

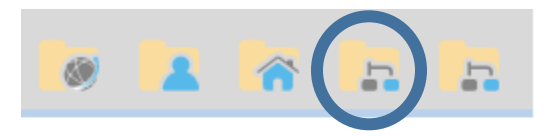

• Right-click on the HOLD folder on the NavBar, and choose NEW RUNDOWN

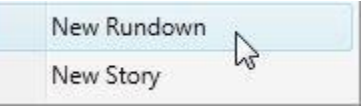

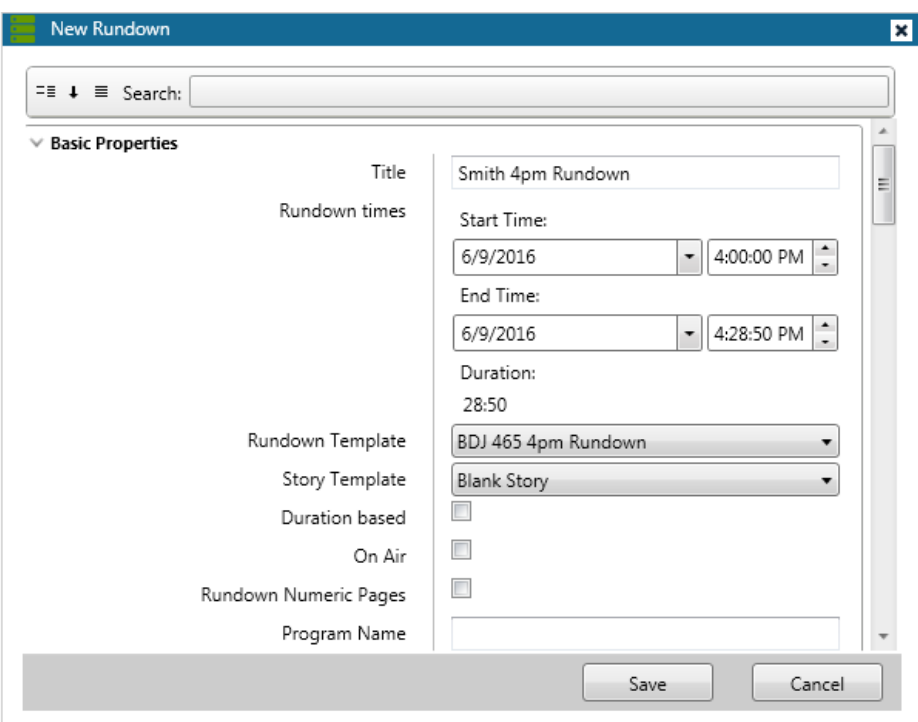

**STEP 2:** modify the template fields with your own data:

- First, choose the correct **RUNDOWN TEMPLATE**
- Then **modify the Title** by adding your own last name and start time of your newscast; change the **START** and **END TIMES** as needed.
- Click Save

#### **Titling Rundown Items**

Enter story slugs in the Story Slug column by typing directly on the rundown. You'll have to replace the generic slug of each line of the rundown. The main thing to be aware of is that you can title various elements (or segments) of a single story to "keep them together", making it easy to move them all at once.

To lock multiple lines of the same story together, add a hyphen and segment name when entering information in the Story Slug field. For example:

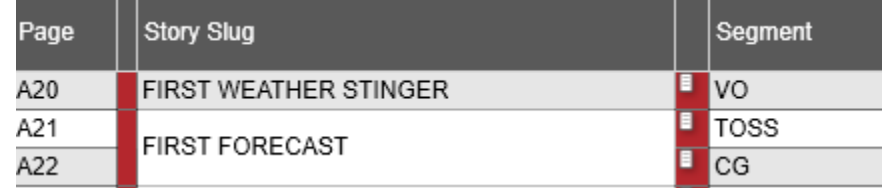

The item's Story Slug field increases in height if it includes multiple segments.

**IMPORTANT:** the original slug **has to be identical** for all segments grouped together, capitals/small letters, etc. The stories above are titled "First Forecast-toss", "First Forecast-CG", etc., and they appear joined **TOGETHER** on the rundown as you can see.

#### **Editing Rundown Items**

To open a Rundown item for writing/editing, double-click on the story line. To save changes you made to a story, you can use CTR-S.

#### **Inserting New Rows**

Createanewrow above the active line oftheRundownbyselecting **RUNDOWN** tab>**InsertRow** or by pressing Ctrl+I.

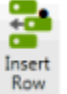

#### **Deleting Stories From a Rundown**

To delete a Story from a Rundown, either **drag it to the Waste Bin** or highlight it and press Ctrl+Shift+D.

#### **Moving Stories within a Rundown**

To move a Rundown item, simply drag it to a new position.

To move multiple stories within a Rundown at the same time, mark them by holding the Ctrl key and clicking on each slug you want to select. Selected stories are marked with a dark grey background. Now drag (or Print) just this group.

#### **Floating Stories**

The ENPS float feature will keep the story in its designated slot in the ENPS Rundown, but remove it from timing, teleprompter, CG or any other peripheral device connected to the system.

To float a story, clicking on the FLOAT column in the story row will place a check mark in the row, and the color coding of the row to turn RED. To re-activate the story, uncheck the float column.

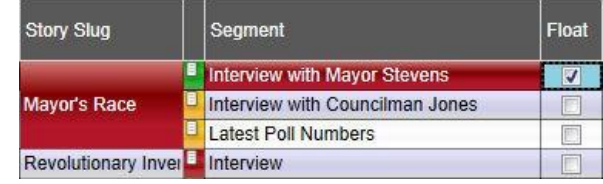

**Building a newscast within a Radio or TV Rundown**

• Create a rundown as outlined in **CREATING A RADIO OR TV RUNDOWN**.

- To enter a story slug on the rundown, just type it in.
- Click on any other column you need to enter information into. Here are some of the available fields for the Rundown window. Some fields may contain more information than can be displayed on the screen:
	- **Page** page number that will be printed on the script. A letter is used to indicate the segment and a number, the particular story within that segment, such as **B02** for the second story in the second segment. Items in the **Z-block** (pages beginning with Z) are not included in script timing, so you can "float" stories here.
	- **Story/Slug** brief descriptive title for the story
	- **Segment** indicates whether there are multiple elements to a story (like a toss to reporter, anchor tag, etc.) Should be used to indicate type of story (e.g., VO, PKG, rdr, toss, tag, etc.)
	- **Effects** visual effects [like 2-shot Anc L/Anc R, 1-shot Anc L, dbl box anc/UNIV AVE CAM, OTS, flashcam, Dejero, etc.]
	- **Anchor** used in the rundown to indicate which anchor(s) read an item
	- **Story Writer** indicates who has been assigned to write the story
	- **Play Back** in radio, indicates sequential ordcer of sound cuts
	- **Actual** computer-estimation of story running length
	- **Est Duration** length of the story, as assigned by producer, in minutes and seconds, entered manually
	- **Final Appr** Used by director to indicate story ready for newscast
	- **Float** used to take a story temporarily OUT of the active Rundown
	- **MOS Commands** provides a quick look at what MOS commands have been added to scripts (graphics, videos, and director commands)

## **Rundown Timing/Backtime**

"Over/Under" time appears at the **lower left corner** of the Rundown.:

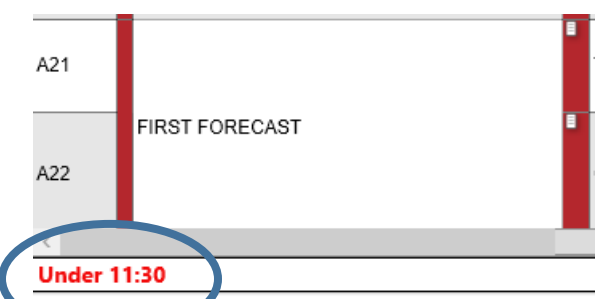

This tells how the total program time compares with the expected program length (from START/END TIMES.) This is based on the **Est Duration** timing fields.

The following rundown fields are involved in the timing of the show:

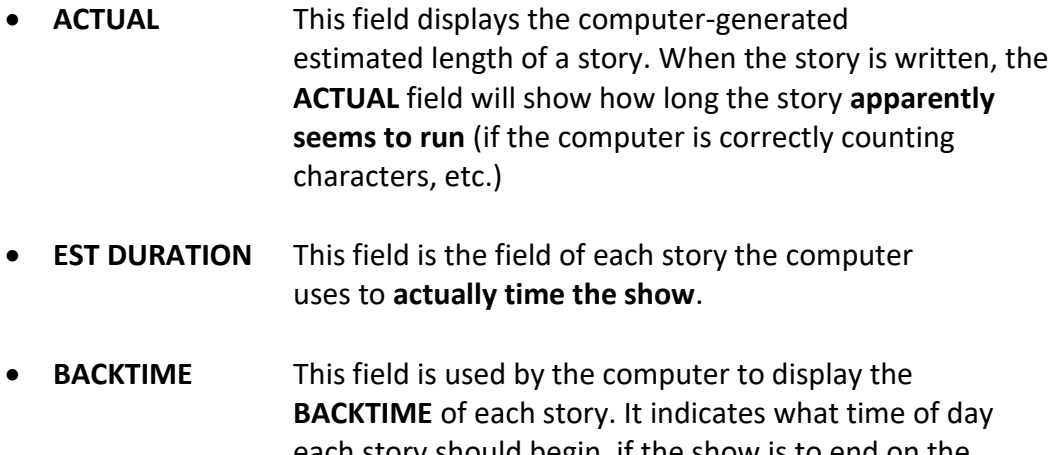

each story should begin, if the show is to end on the agreed-upon **BACKTIME** (the "off time" of the show, when it fades to black.)

### To **BACKTIME** your show:

- Make sure the rundown has the proper out time entered (the time your show actually ends.) Double-click on the TITLE of the Rundown to check START and END time.
- Make sure each story in your show has some kind of a time in the **EST DURATION** field; this is what the computer will use to **BACKTIME** your show.
- The computer continually backtimes your show in the **BACK** column. It starts at the out time (end of show) and starts subtracting the **EST DURATION** of each story and break from the out time. You can tell if you are on time from the indicator at the lower left hand side of the rundown: if you are light (not enough stories), the rundown will indicate "**Under 2:30**" (or however **short** your show seems to be.) If you are heavy (too many stories), it will say "**Over 2:30**" (or however **long** your show seems to be.) If your show times out exactly to the second, it will read "**Timed OK**." (It's generally good, though, to be a little light, from **1:00** to **1:30** light for a half-hour show, or :**20** - **:30** light for a 6/7 minute radio newscast.)
- To get the **Backtime** numbers to change, you must either add or delete/float stories.

### **Story Color Codes**

In each row, the color indicators adjacent to the Story slug serve as indicators for

whether the Story contains content—including text and/or media—and whether it has beenapproved:

A yellow marker indicates that an item **does not have any content**.

A red marker indicates that an item **contains content, but it has not been** 

**approved.**

斷

A green marker indicates that an item **contains content and has been**

#### **approved.**

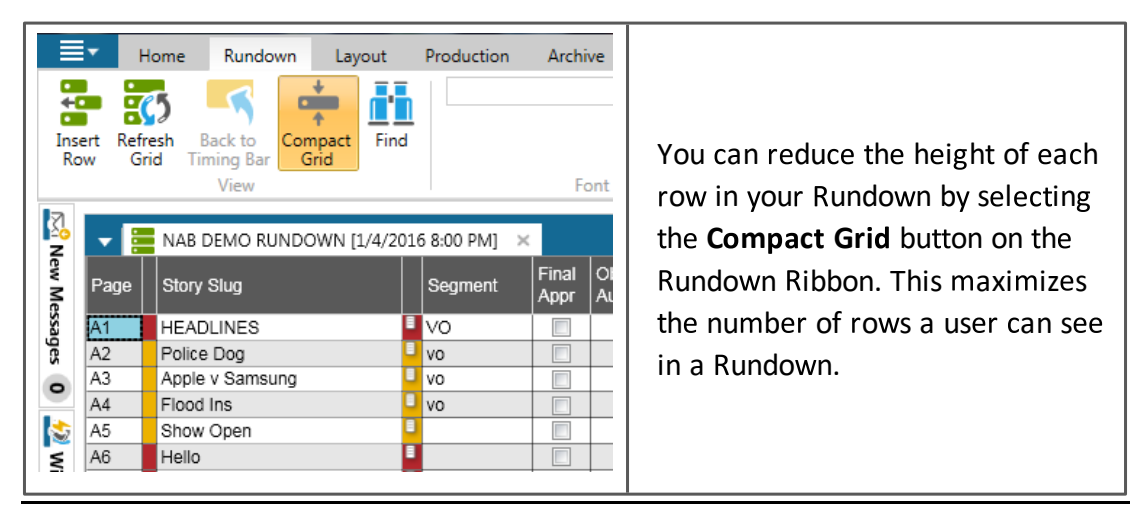

## **Go to Air**

When your show is ready to go to air, click the **On Air** button on the Production tab of the *Rundown Ribbon*. The yellow timing bar is ready and will appear at the top of the Rundown once you hit the Space

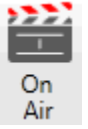

Bar. Hit the Space Bar again to move the timing bar forward, **AT THE START OF EACH LINE OF THE RUNDOWN.**

At the bottom of the Rundown, you'll see whether you are over or under:

SEGMENT: 00:12, 00:12 STORY: 00:12 **b** Under 29:00 **PROG: 29:48** 

### **Printing Rundowns**

### **Rundowns/Entire Newscast Scripts**

First, **"Freeze" the page numbers**, to ensure that page numbers appear in any printed script:

• Click on **PRODUCTION>Freeze page numbers**

Then click on **FILE>PRINT**

Finally, choose what it is you want to print, usually either:

- Click the **PRINTER** icon in the lower-left of the NavBar to choose the correct printer for the room you are in, and the number of copies
- **PRINT RUNDOWN ONLY** for just the rundown
- *Or* **PRINT RUNDOWN AND ALL STORIES**

S.I. Newhouse School of Public Communications Syracuse University Broadcast and Digital Journalism Department

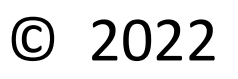